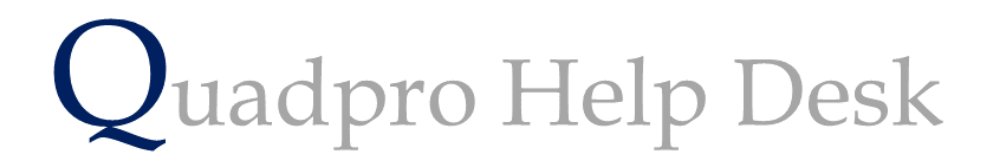

**Elements and Schedules of Rates**

## **Elements & Schedule of Rates:**

Building elements and Schedule of Rates are key items in managing Planned Maintenance. Building Elements are assigned pre-defined costs for repair and replacement, and this is compiled into a Schedule of Rates.

A condition survey is carried out where each of these elements is inspected to ascertain their condition and life expectancy.

A planned maintenance program is then compiled for all the buildings showing when each element should be checked and repaired or replace completely.

These work items cane be carried out individually or grouped together and managed under a project or program of works.

Quadpro comes with its own Element list and Schedule of Rates.

#### **Elements:**

From the Quadpro Home Screen, select the **Maintenance > Elements** menu choice to display the Element list.

The element list contains the Elements and their associated Analysis Category. The Analysis Category determines how the data is collectively analysed and reported.

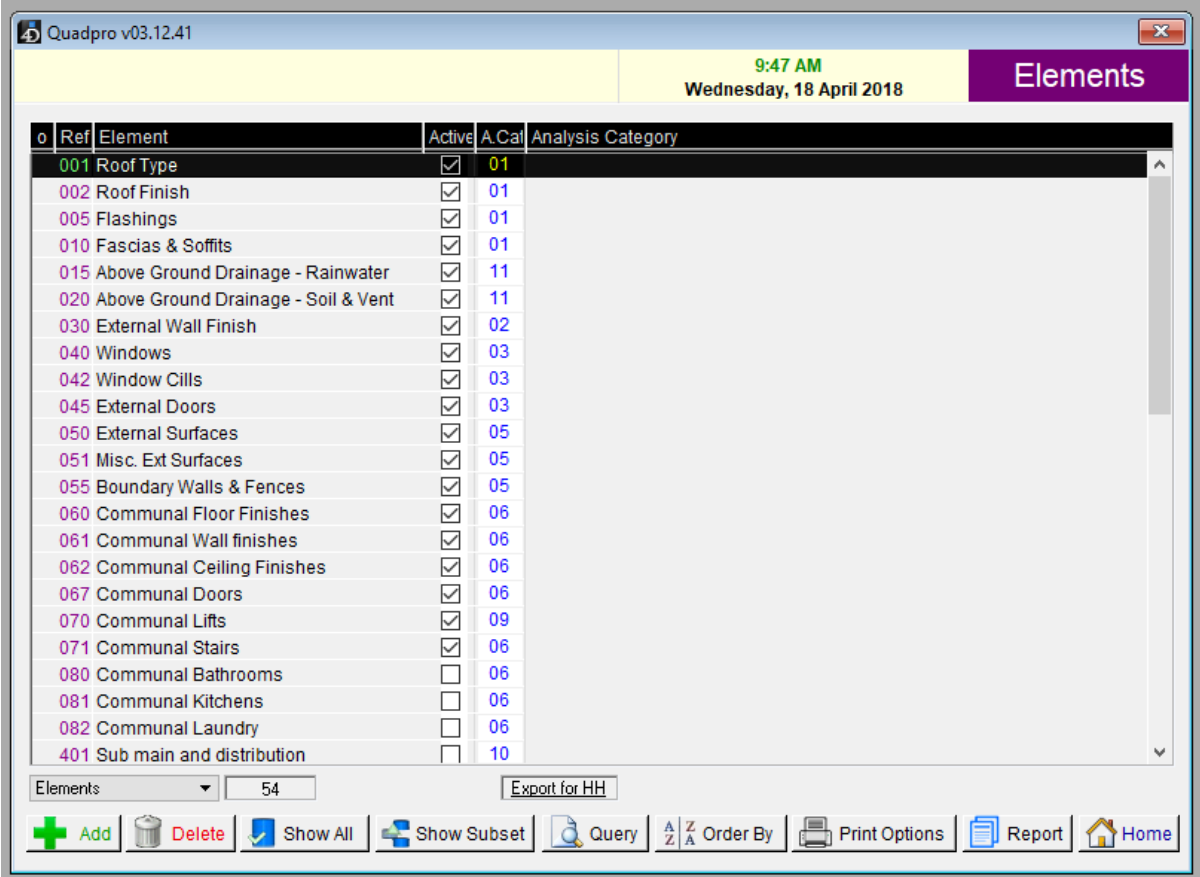

### **Viewing an Element:**

To view an Element simply double click on a desired one to open the Element's information box.

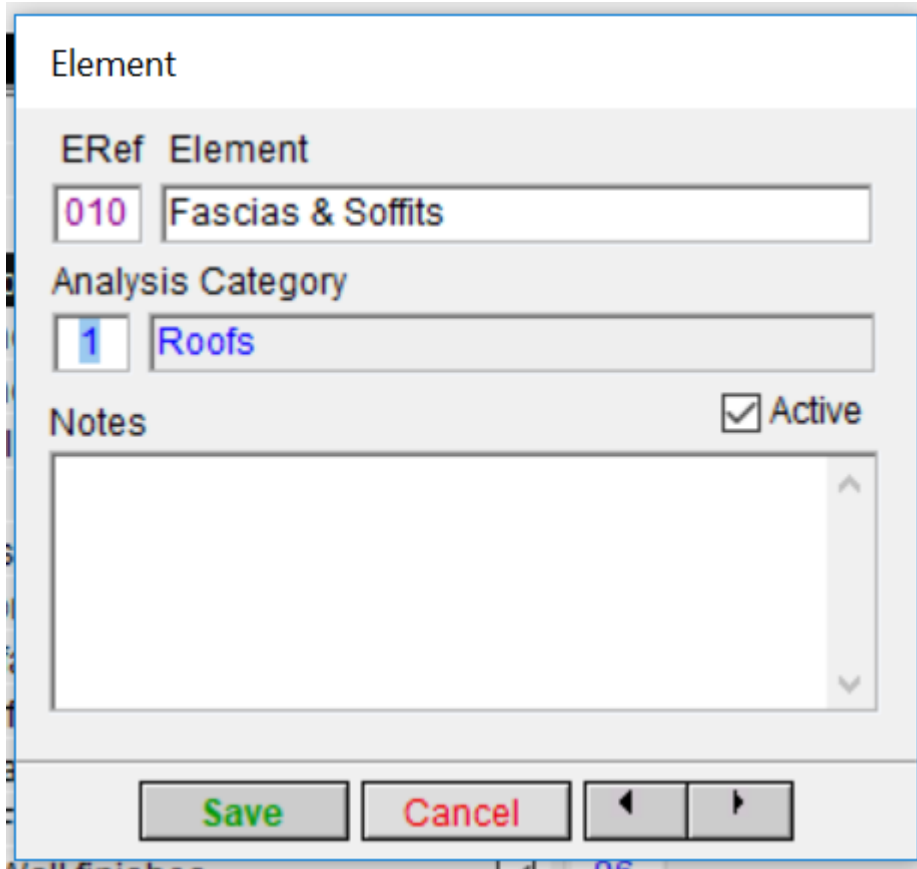

To change an Analysis Category, edit the number in the small Analysis Category box to the new number required. The Analysis Categories will appear on the left axis of the planned maintenance table.

# **Schedule of Rates:**

From the Home Screen select the **Maintenance > Rates** menu choice to display the Schedule of Rates.

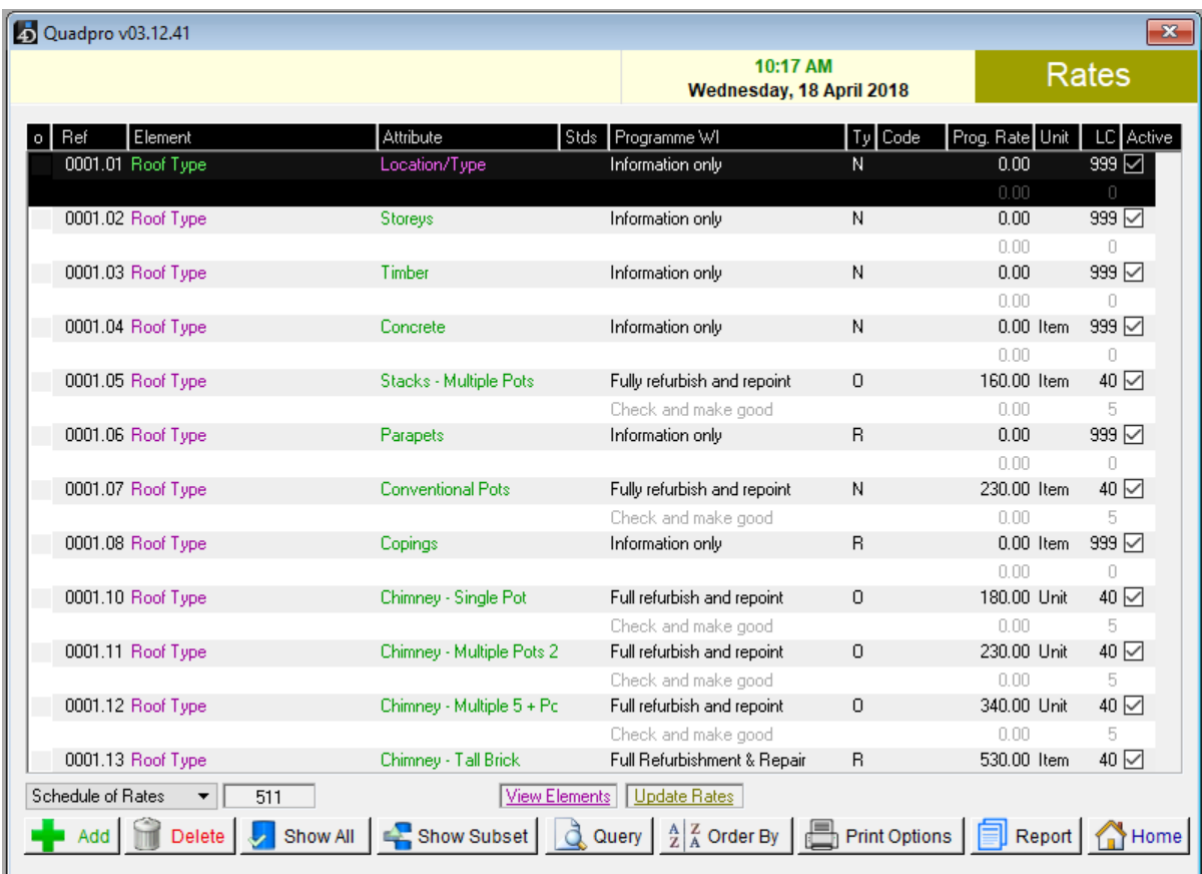

## **View elements:**

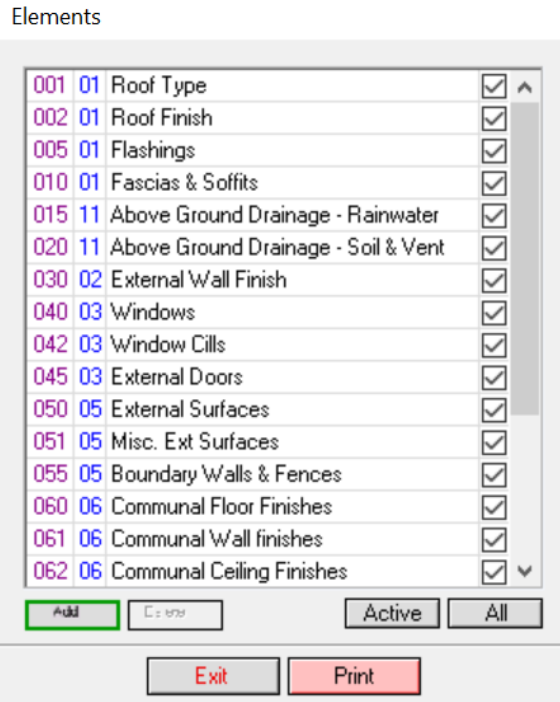

## **Updating Rates:**

Rate need updating at least once a year to reflect changes in the cost of materials and labour. To update the rates, click on the 'Update Rates' box. The Update Element Costs screen is then displayed.

Once you have made sure that all users have backed up the data, select continue.

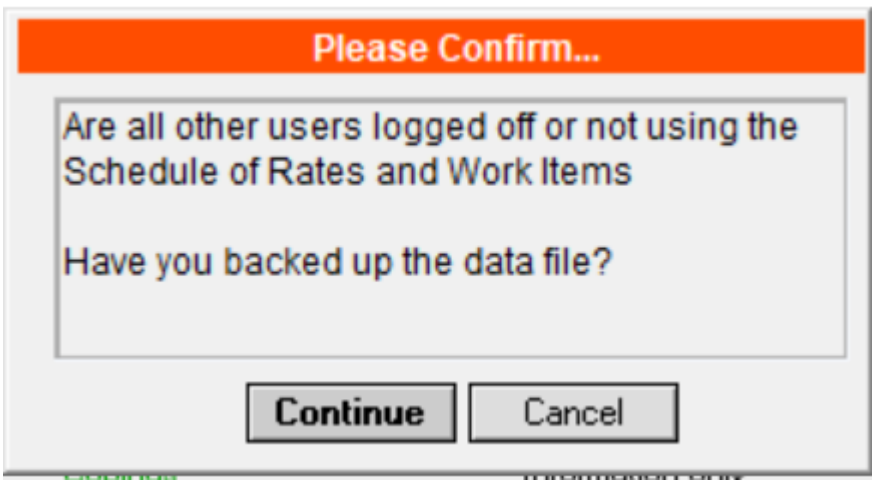

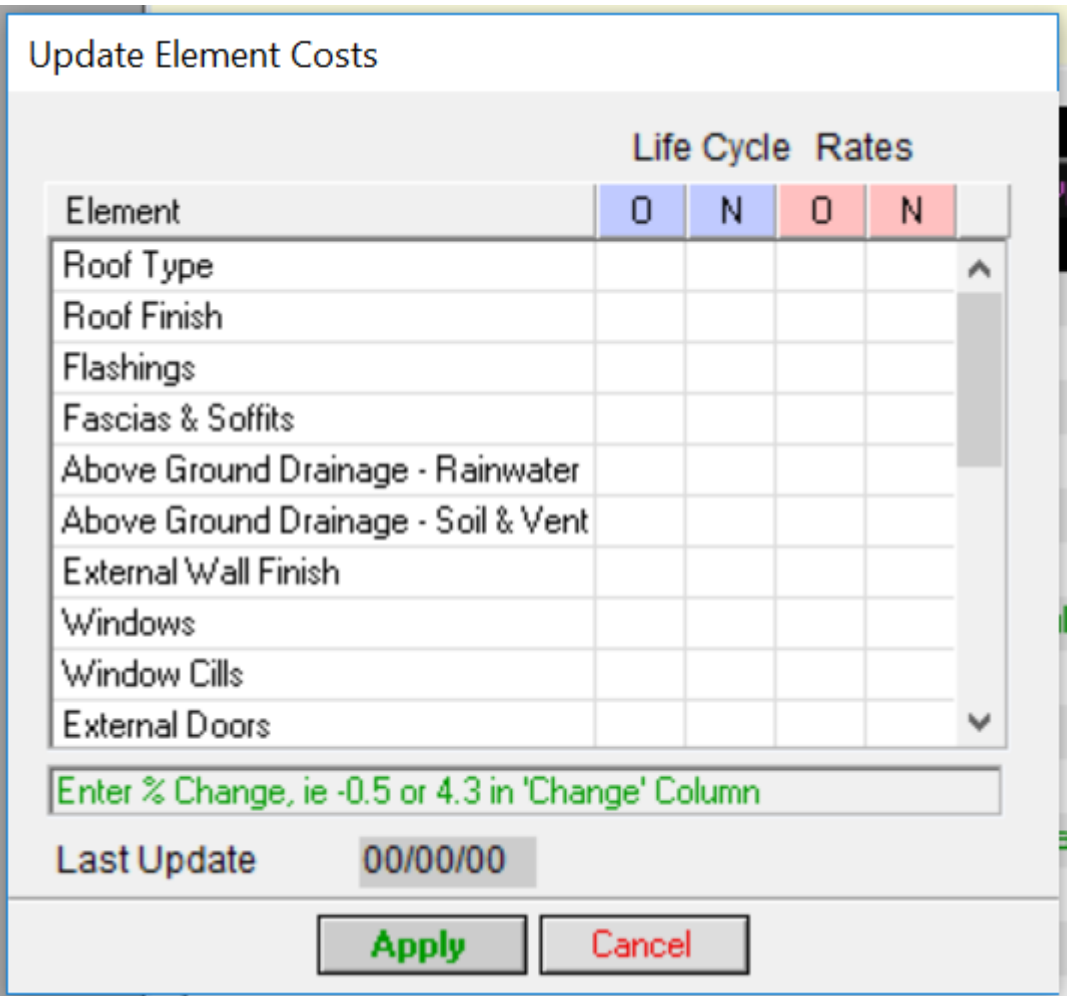

In this box you will have two sets of columns displayed under life cycle rates.

 $\mathbf{O} =$  Cyclical of Overhaul rate:

This rate applies to what it would cost to repair an element every 5 year for example. Overhaul basically means what it would cost to repair a broken element such as a loose tile.

## $N =$

This rate is the renewal cost for the element group. For example if you have a 5% increase in the cost of replacing a roof, then this would need to be entered in the N column.

Once you have populated the information into the table, select apply to save your changes.

### **Individually Changing Rates of An Element:**

To individually change the Renewal and Cyclical rates of an element you will first need to go to the Schedule of Rates list.

Find the element that you wish to update individually and double click on it.

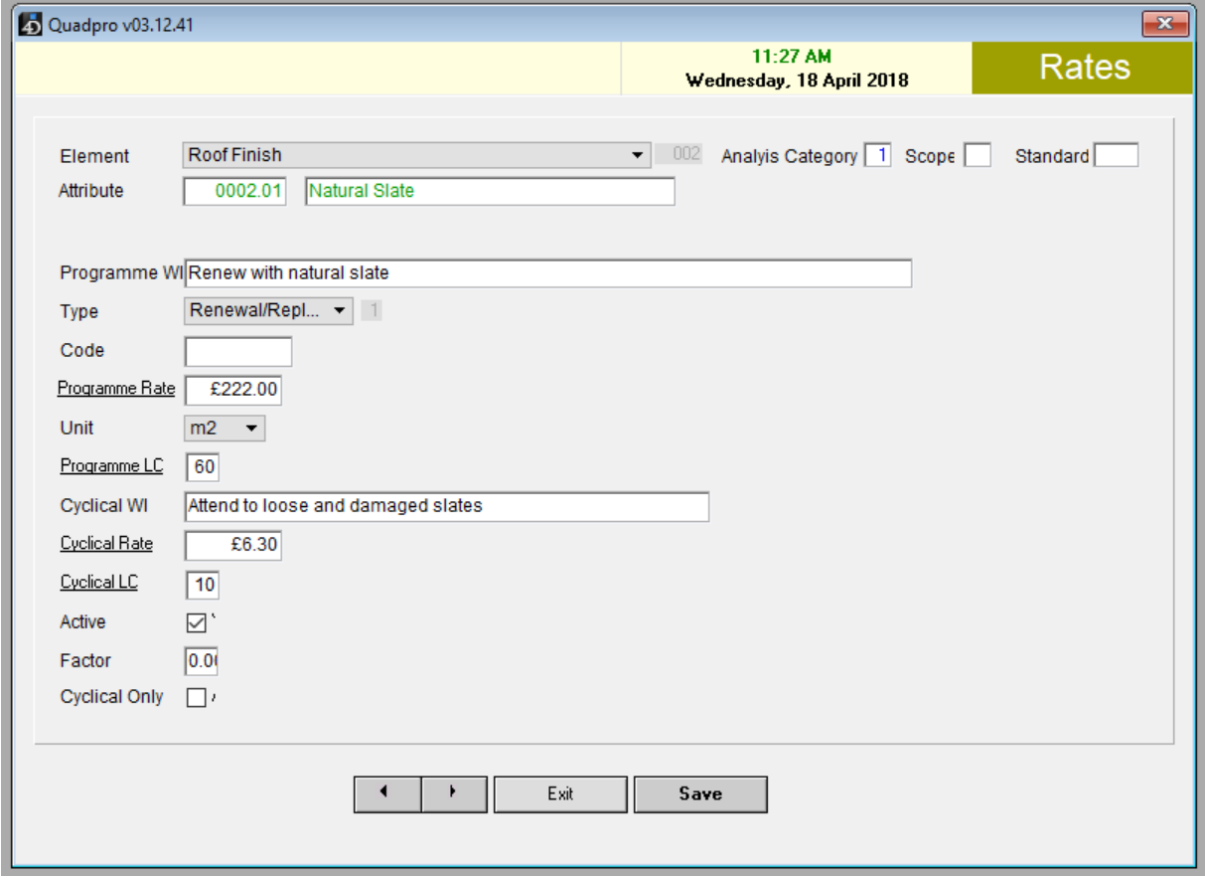

In this dialog box you will only need to update the 'Programme Rate' (for Renewal/ Replacement of the roof) and 'Cyclical Rate'. Whether the cost has increased or decreased, simply enter the new number in to reflect the change.

This option is the easiest way to make amendments to rates which only apply to one or two. If you need to make a change to all rates, please use the 'Update Rates' section.